University College Cork

# UCC Employee Self Service User Guide

Version 1.7

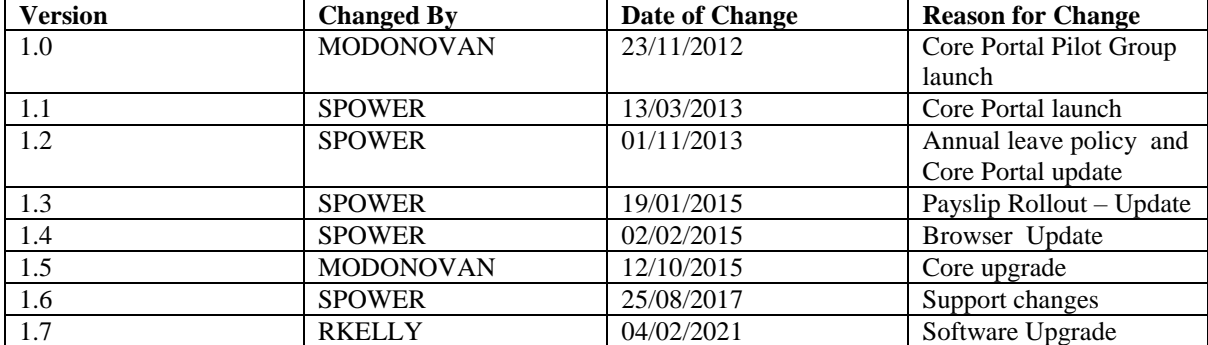

## **Contents**

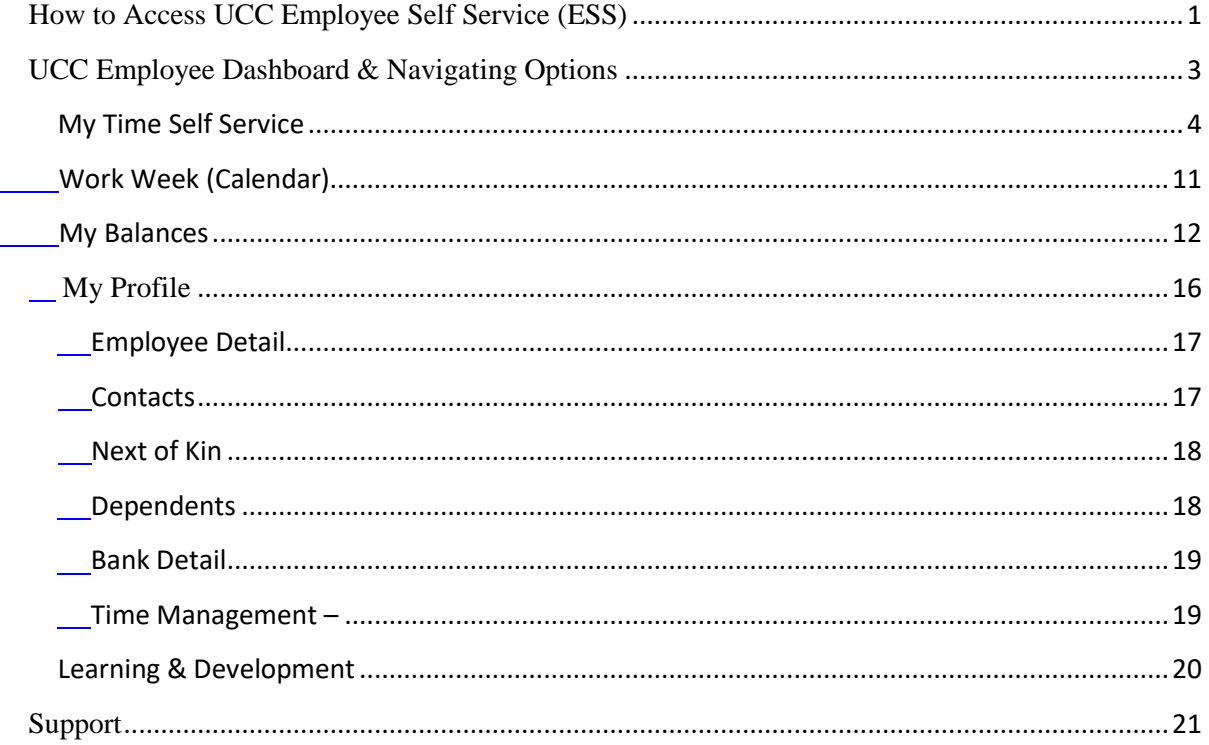

# <span id="page-2-0"></span>**How to Access UCC Employee Self Service (ESS)**

- 1. Type the following URL into a web browser <https://www.ucc.ie/en/ess/>
- 2. This brings you to the main UCC Employee Self Service (ESS) webpage
- 3. Click on ESS Login to access the system, enter your UCC login credentials (@ucc.ie)

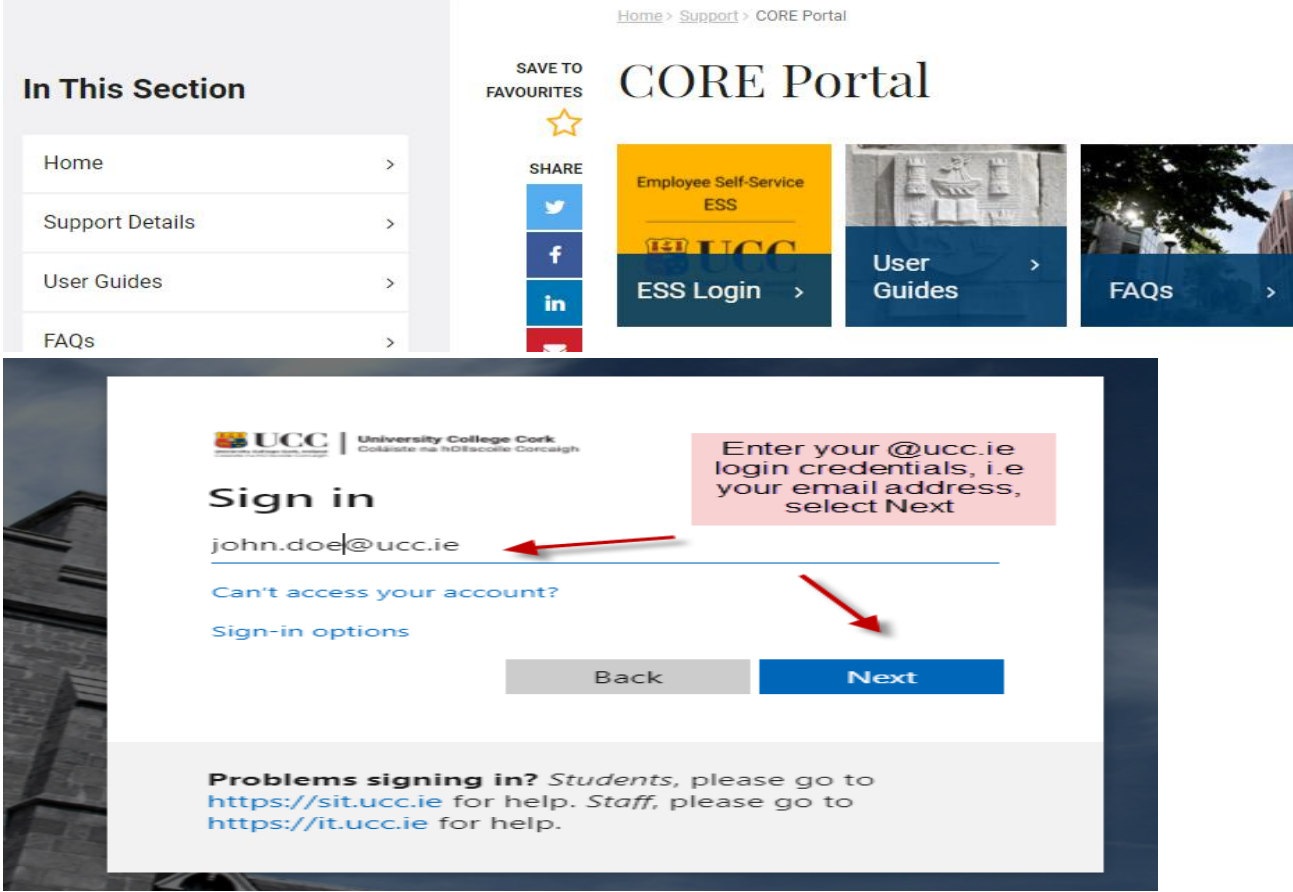

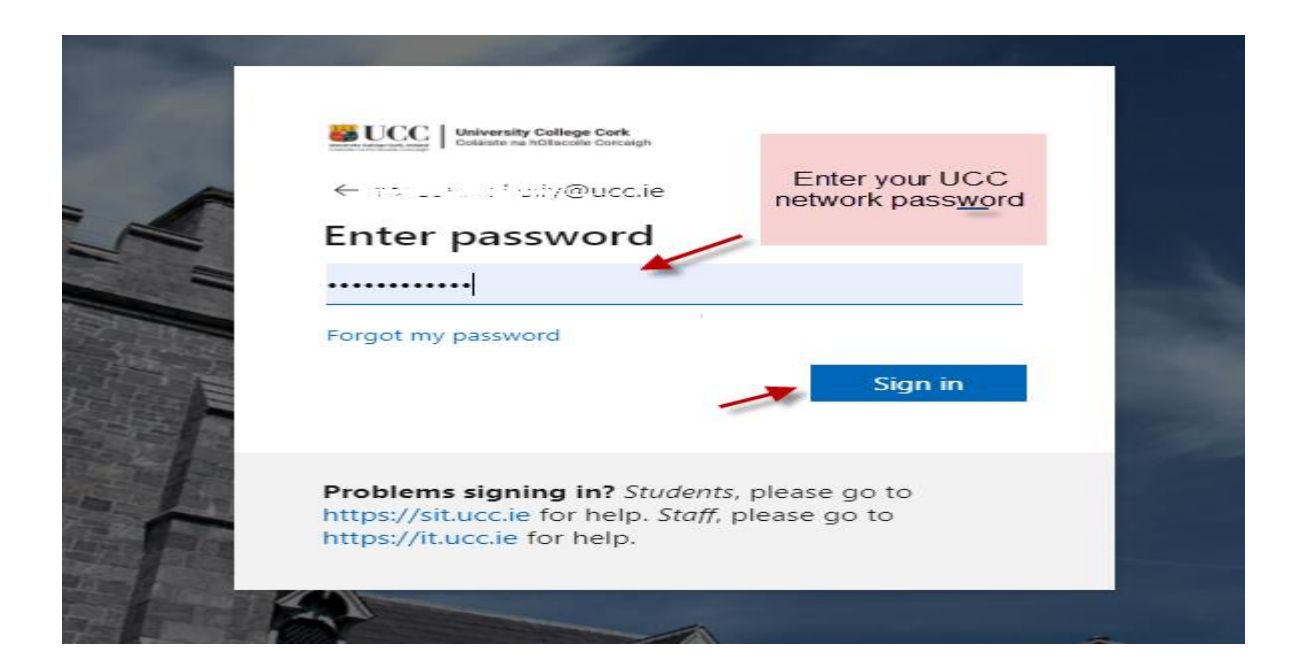

# <span id="page-4-0"></span>**UCC Employee Dashboard & Navigating Options**

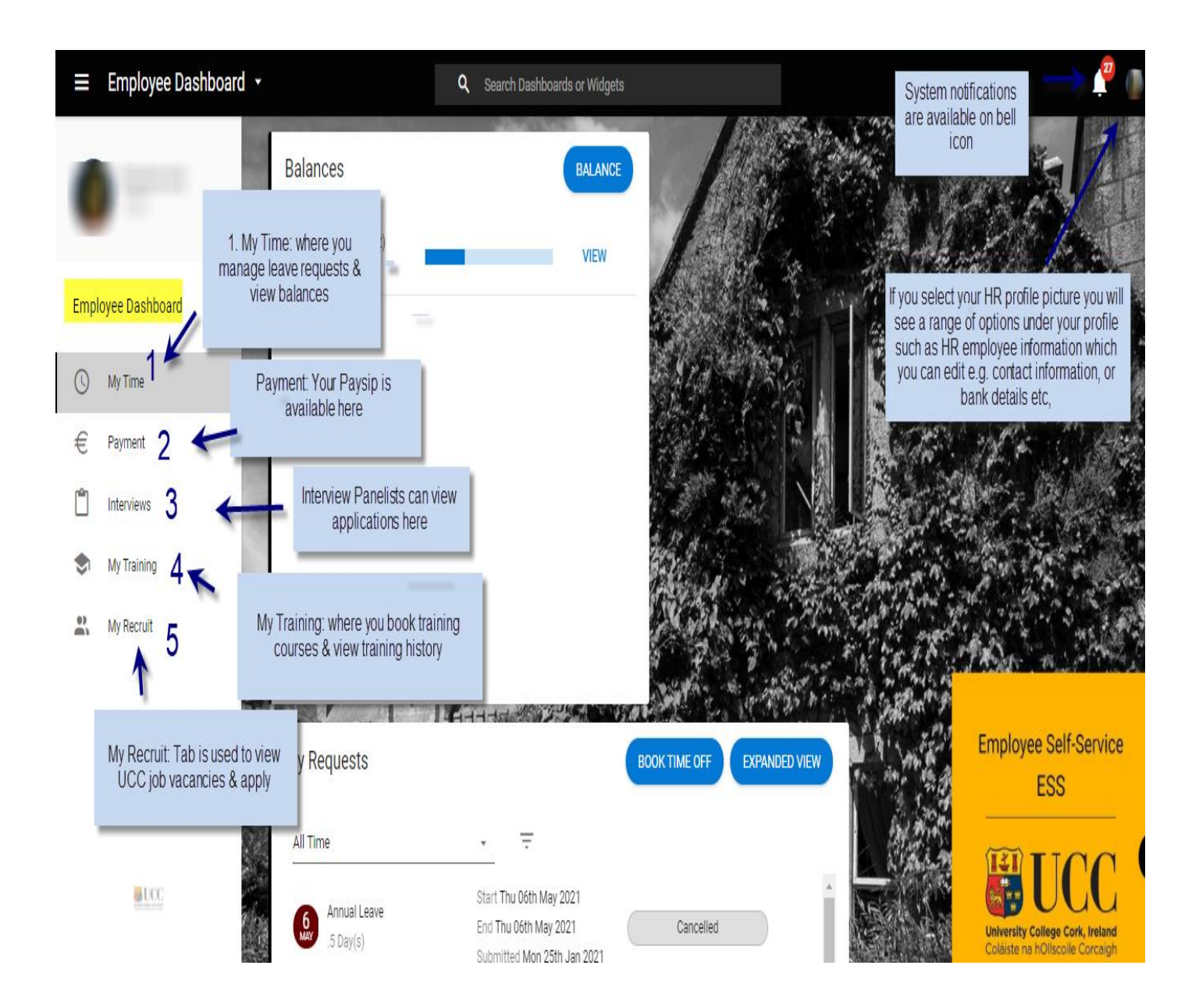

## <span id="page-5-0"></span>**My Time Self Service**

 $\equiv$  Employee Dashboard  $\sim$ Q Search Dashboards or Widgets **Richard Balances** BALANCE **My Requests BOOK TIME OFF** EXPANDED VIEW Annual Leave (Current) All Time  $\equiv$ **VIEW** 16:00 days Employee Dashboard Start Thu 06th May 2021 Annual Leave End Thu 06th May 2021 Submitted  $5Dav(s)$ My Time Submitted Mon 25th Jan 2021 € Payment Start Thu 25th Mar 2021 Annual Leave End Fri 26th Mar 2021 Cancelled  $2.0$ ay(s) r Interviews Submitted Mon 25th Jan 2021 Start Tue 26th Jan 2021 My Training Annual Leave End Tue 26th Jan 2021 Submitted 5 Day(s) Submitted Mon 25th Jan 202  $\frac{03}{201}$ My Recruit  $1 - 3 of 87$ <u>레이크</u> Work Week **ACTIONS** 

Click on the My **Time tab** from the **Employee Dashboard** as shown below

## **Employee Dashboard – My Time**

The following appears when you select My Time

- Balances [e.g. 9.5 days]
- My Requests [Book Time Off]
- Work week [Current weekly calendar, the hours displayed are generic  $\&$  **do not** reflect individual work shifts]

#### My Requests [Book Time Off]

Book Time Off allows you to

- Book Annual Leave
- Cancel or edit any of the above Leave which has been **submitted though ESS only**

#### **Book Annual Leave**

- 1. Click on Book Time Off under My Requests \*
- 2. The following screen appears

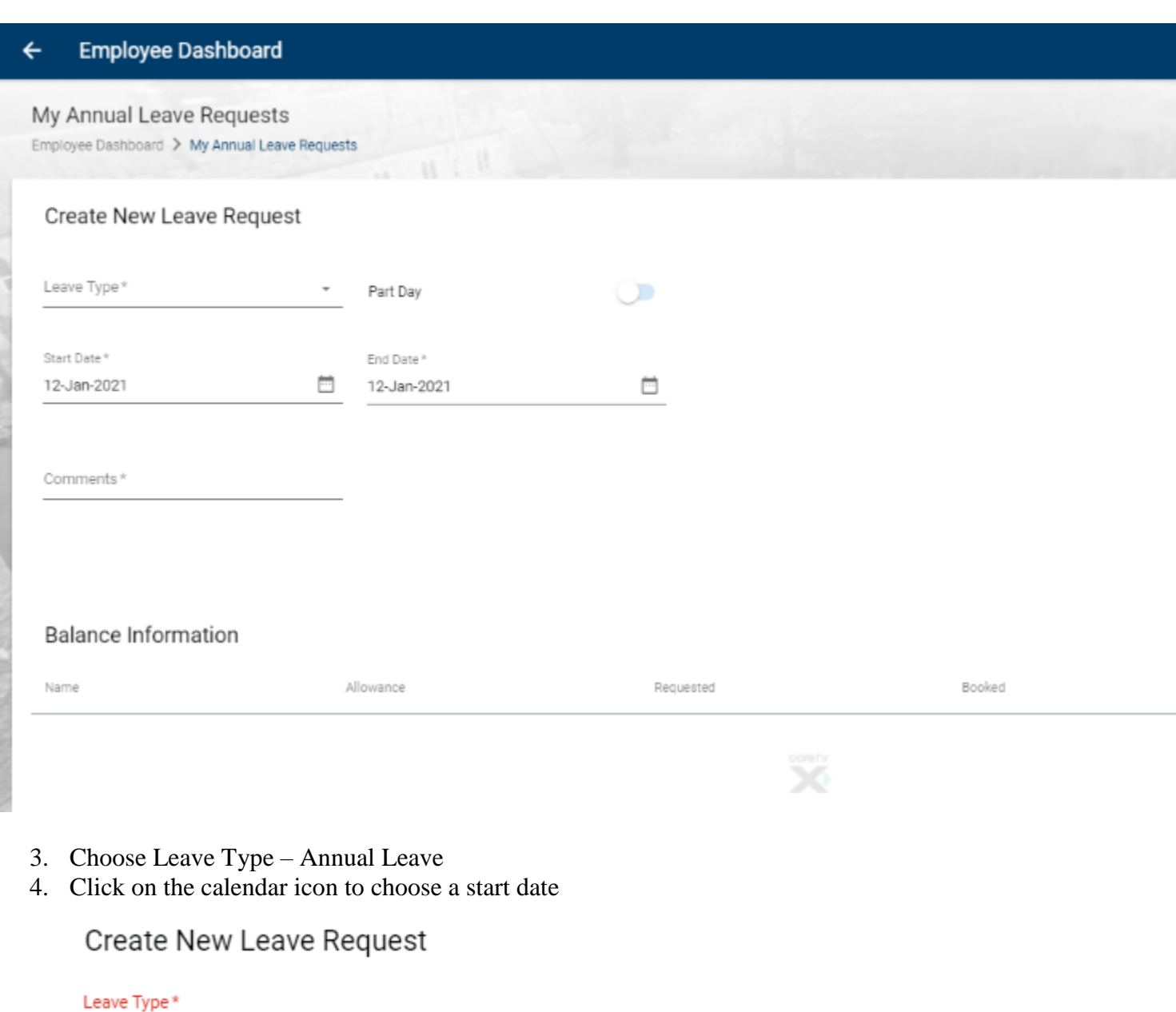

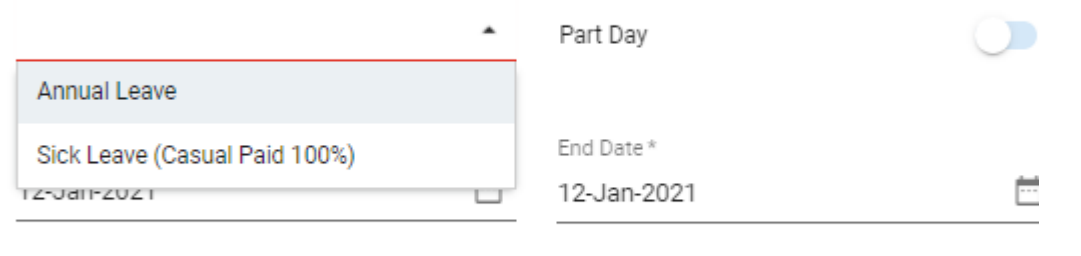

Comments\*

5. Is this part day leave?

- a. Slide to select part day
- b. This will allow you to book a half day leave in either the morning or evening in the Time of Day field.

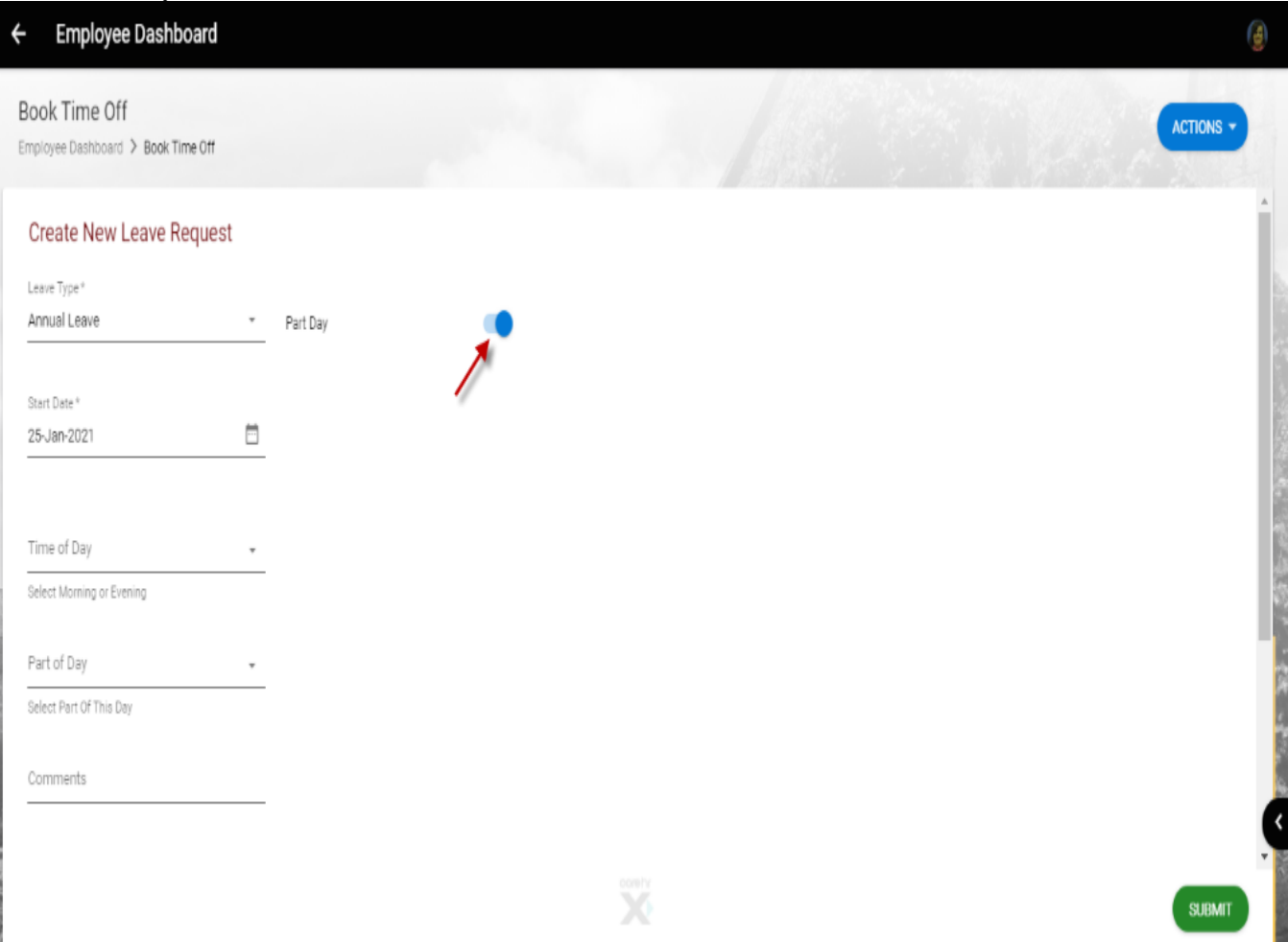

- 6. Otherwise for full day enter an End Date for the leave
- 7. You can choose to add  $\frac{1}{\text{a} \cdot \text{c} \cdot \text{c} \cdot \text{c} \cdot \text{c} \cdot \text{d} \cdot \text{c}}$  for further information if you wish
- 8. Click on Submit on bottom right to send the request to your designated Line Manager

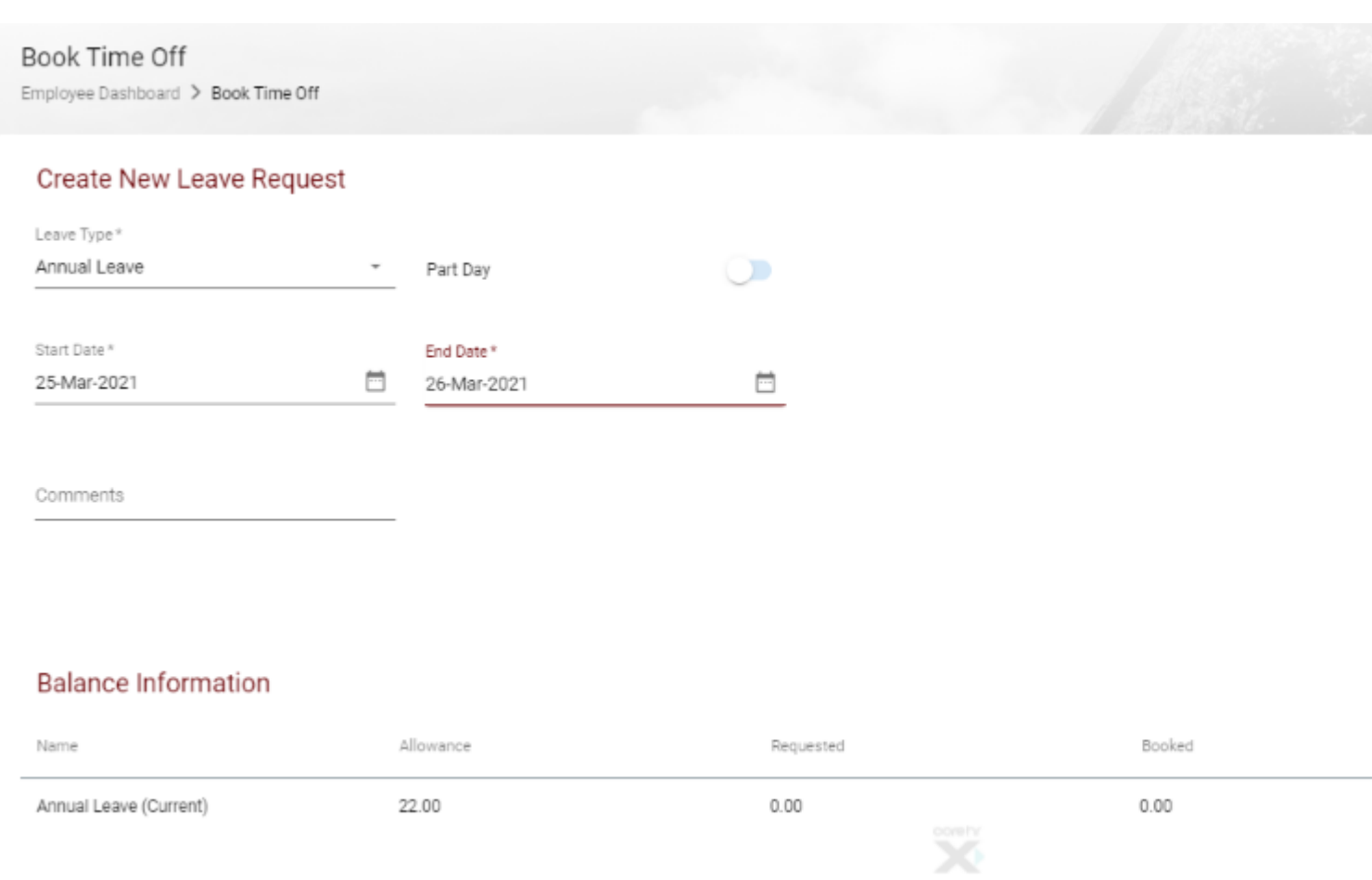

**\***Just to note you can also access the Book Leave Screen from the Working Week menu, by selecting Actions & then Book

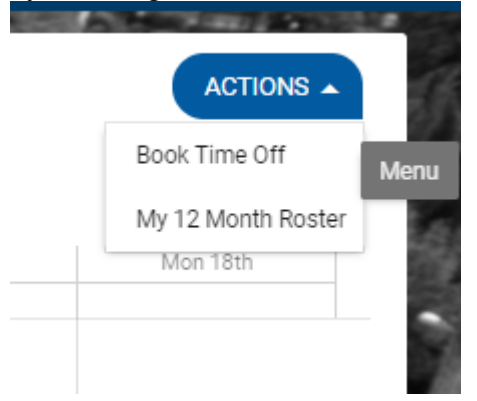

#### **What Happens Next?**

**Once a leave request has been submitted through ESS it may take up to 10 minutes for the request to be processed and sent via email to the Line Manager**

Your Line Manager will receive an email notification to their **@ucc.ie email address** notifying them that you have submitted an Annual Leave request and it requires action

Wed 03/02/2021 09:49 UCC HR <noreply@ucc.ie> Annual Leave request submitted. Action required.

To **HRIS Support** 

[EXTERNAL] This email was sent from outside of UCC.

has submitted the following leave request:

Leave type: Annual Leave Start date: 04-FEB-20 End date: 04-FEB-20

For Half Day Leave:  $A = AM$  $P = PM$ 

Please login to ESS, navigate to the Approve Leave Request screen and change the status of this request as appropriat https://ess.ucc.ie

This is a system generated email. Please do not reply. **ESS Support** 

You will also receive an email to **your @ucc.ie email** address verifying that your Annual Leave request has been submitted

On the My Requests widget you can observe your Annual Leave Request will be displayed initially with the status of Submitted until it has been acted upon by the leave approver.

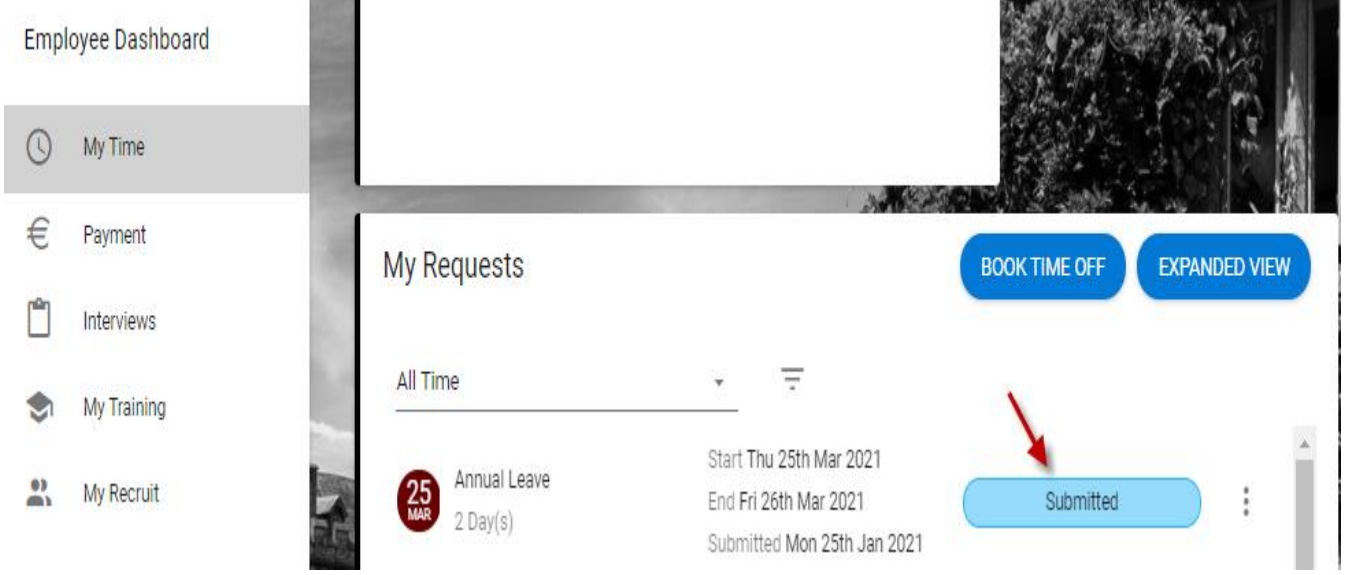

Once your manager has approved the submitted leave you will receive an email confirming the approval to **your @ucc.ie email address**

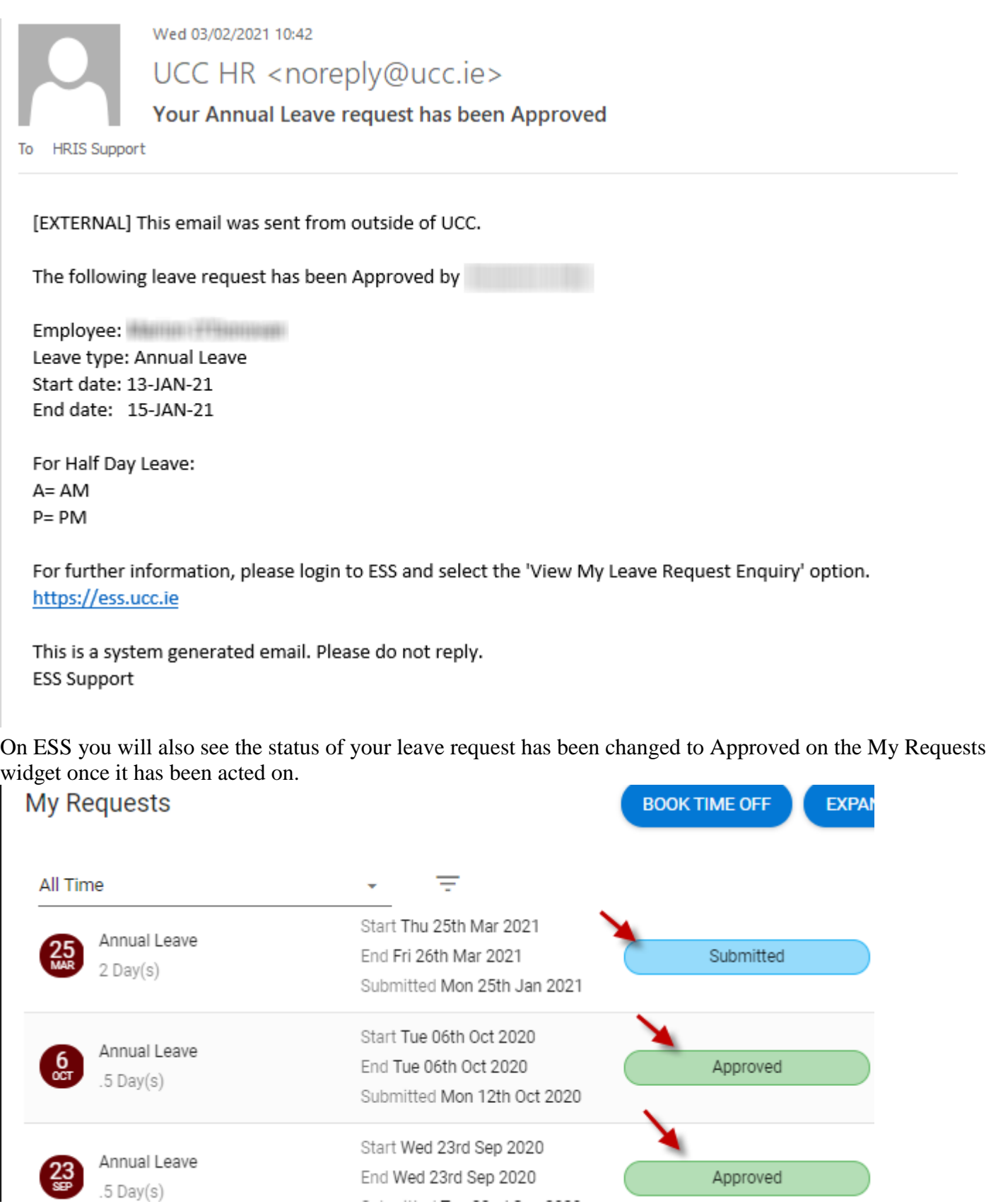

Your Annual Leave Balance on the Balances widget will also updated to reflect the days you have booked. Select Balance to view the details of your annual leave for the current period

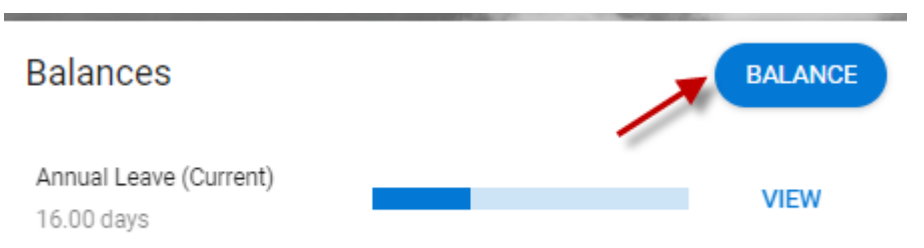

**Please note that once online leave has been approved and the date of leave has passed then any possible amendment or cancellation must be requested directly from the Leave Approver/Manager**

#### <span id="page-12-0"></span>**Work Week (Calendar)**

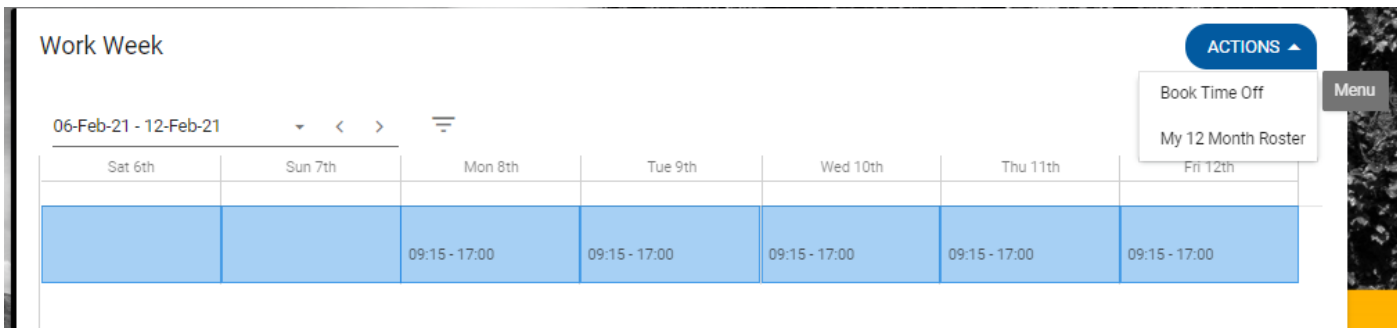

- a. Click on the Action icon as highlighted to view the 12 month roster or to book leave (opens leave screen described in time module)
- b. The following screen appears and shows the calendar for 12 months from current period
- c. You can view absences taken, booked, company and public holidays on this calendar

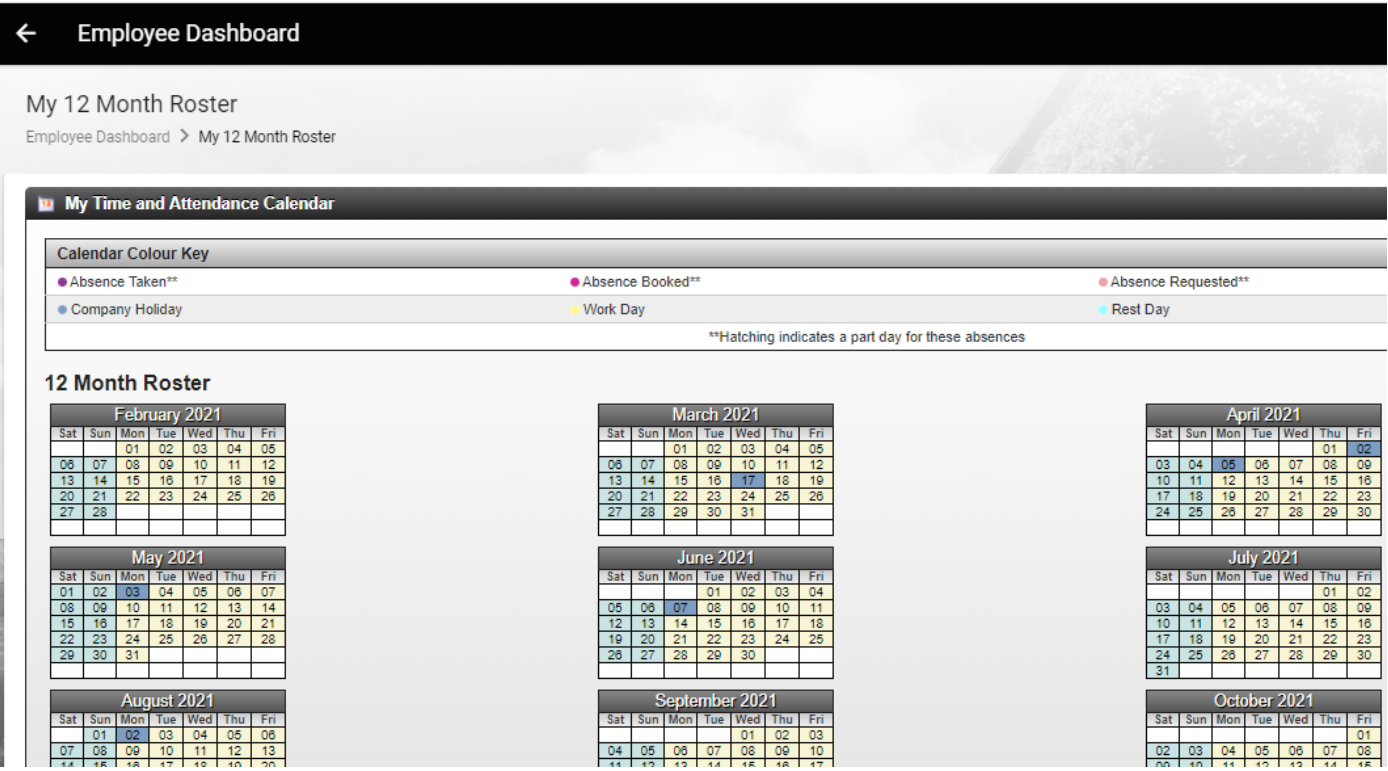

d. The color legend at the top of the calendar explains the content in the calendar i.e. Absence taken, Absence booked etc.

## <span id="page-13-0"></span>**My Balances**

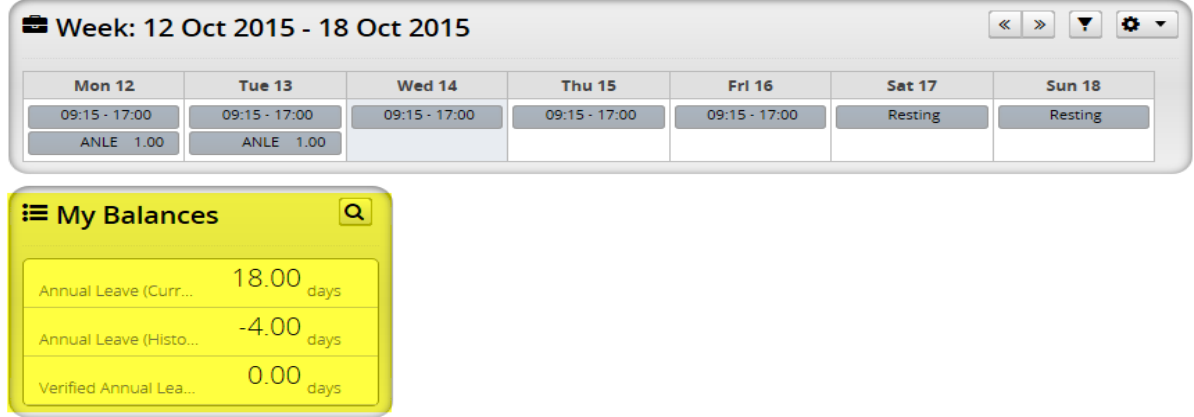

My Balances widget shows your leave balances for each Annual balance activated

**Balances Click on the Balance button as in sceenshot to view summary information on your leave balances**

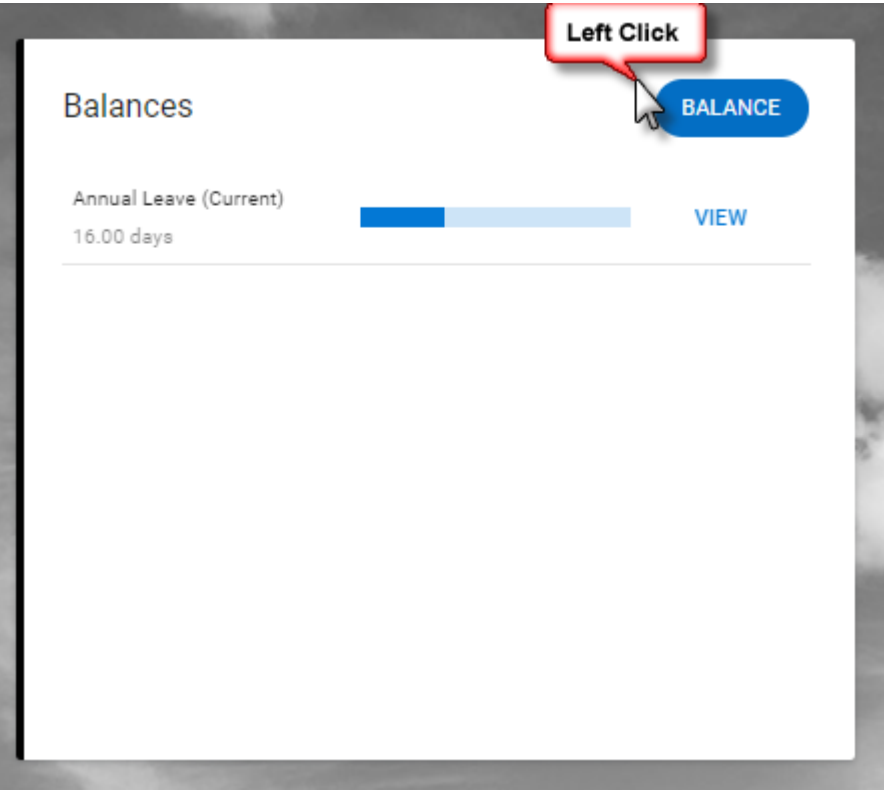

a. You will be able to see information on the following **Balances**:

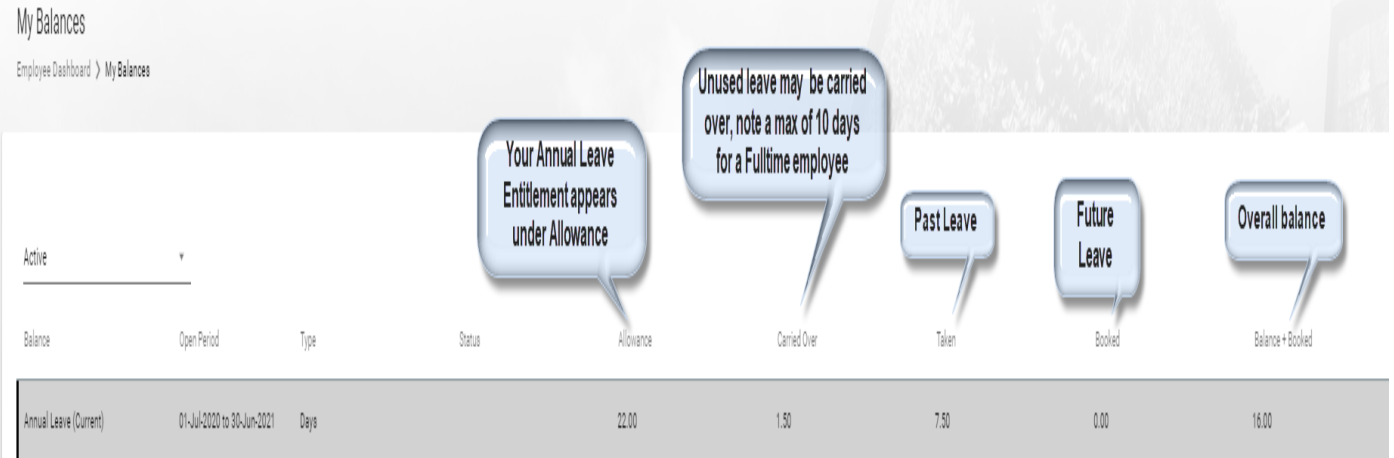

Or to access a different view, click on View next to Annual Leave under the Balances widget

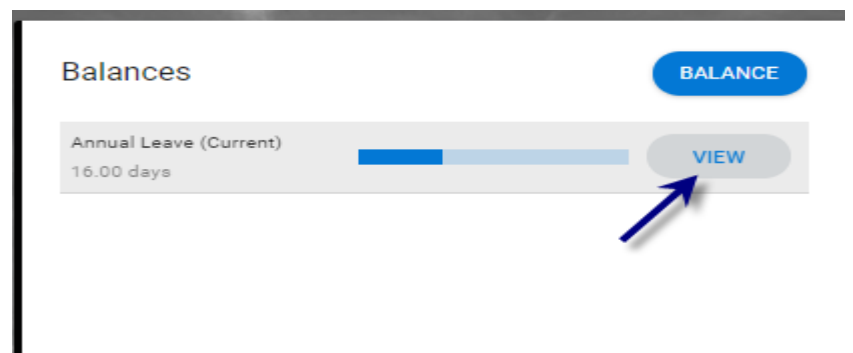

For further information on **UCC Annual Leave Policy** and Historic Annual Leave approval and usage forms please see the HR Website<http://www.ucc.ie/en/hr/>

# View My Payslips

Your payslip may be view on the Payment tab

#### Employee Dashboard My Time  $\odot$ € Payment ۴ Interviews My Training չ 쓰 My Recruit

You will see a summary of your monthly salary, to see further details such as PAYE click on Full Payslip

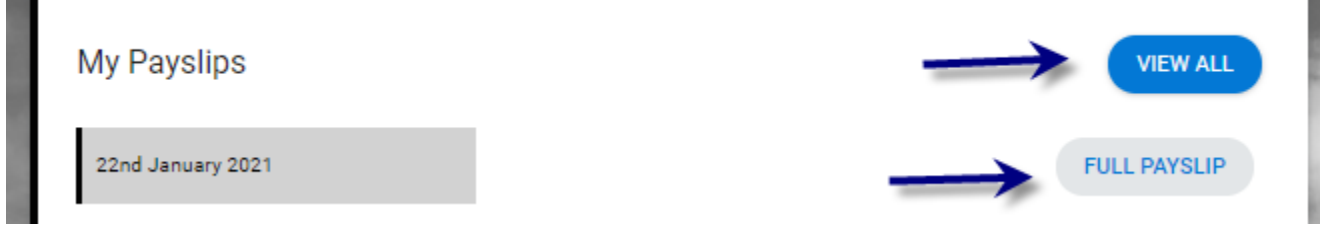

View All will allow you to access previous payslips

Any queries on your payslip may be directed to the Payroll office by emailing payrollqueries@ucc.ie

## **What information is available in My Profile**

My Profile (Employee Detail) gives access to the following

- Next of Kin View & Update details
- Contacts View  $&$  Update details
	- o My Address Details personal address View & Update details
- Dependent Detail View & Update details
- $\bullet$  Bank Detail View only

## <span id="page-17-0"></span>**How to Access My Profile**

Click on the My Profile option from the **menu with your initials on the upper right corner**

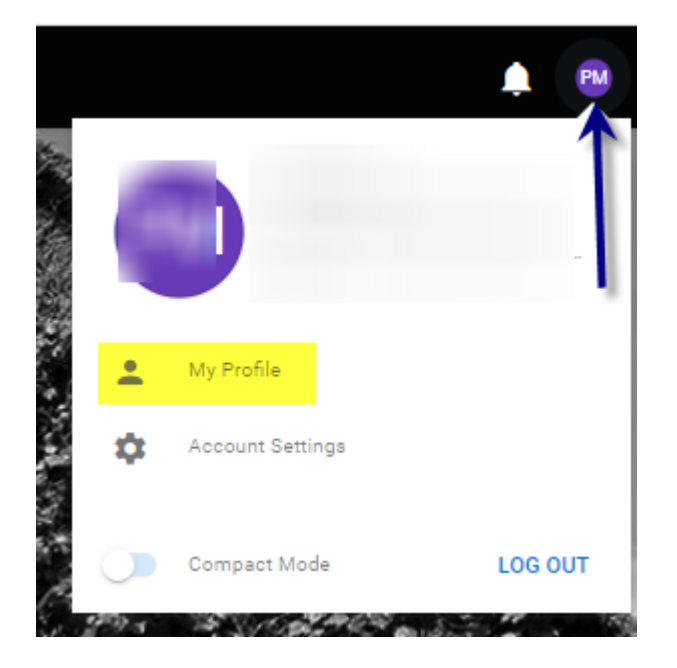

## <span id="page-18-0"></span>**Employee Detail**

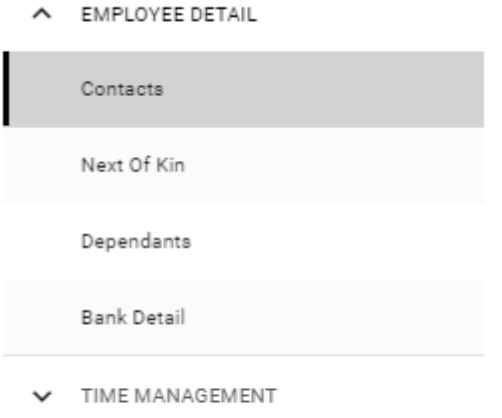

LEARNING AND DEVELOPMENT

#### <span id="page-18-1"></span>**Contacts**

#### My Contact Details

Mobile Number

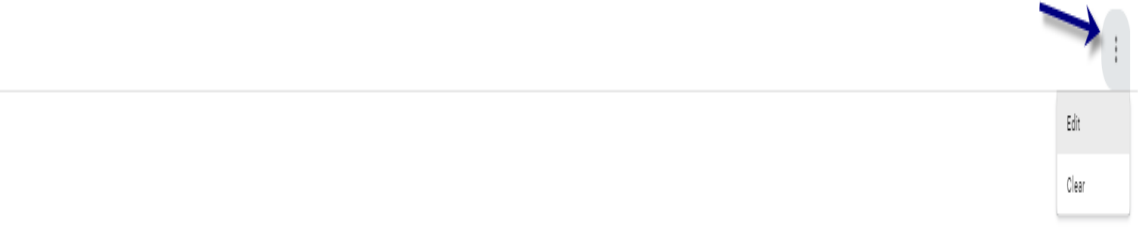

- a. **My Contact Detail**s holds contact phone numbers
- b. These can be updated by clicking on the **Edit** option available on the ellipsis
- **c.** Make any necessary changes and choose **Save**

### <span id="page-19-0"></span>**Next of Kin**

- a. This allows you to view and also update information held re Next of Kin
- b. You can add details like name and address and Save

#### <span id="page-19-1"></span>**Dependents**

a. This gives access to view & update existing dependent details and also Add New dependent details

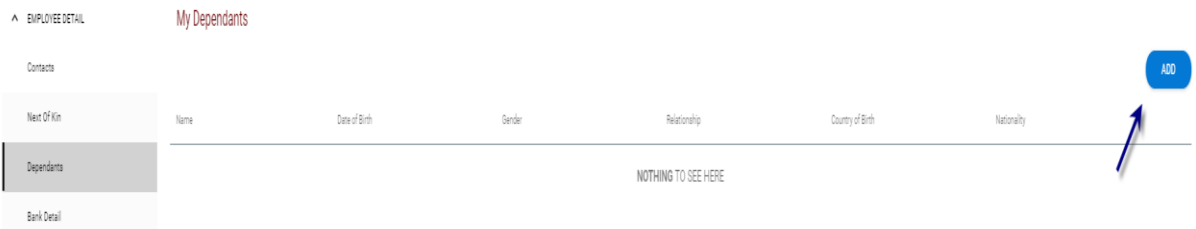

- b. Click the View/Edit button to the right of the screen to view or edit individual details
- c. The following screen appears
- d. Click into any field and update as needed

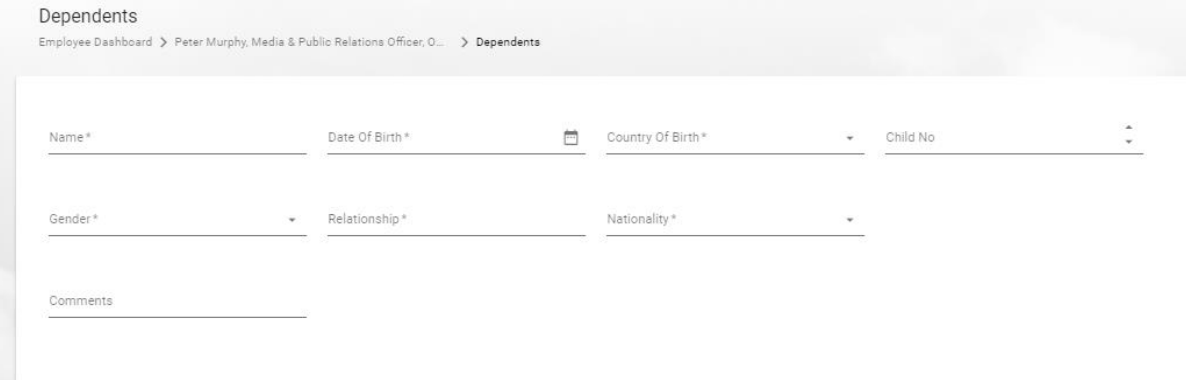

e. Click Save

#### <span id="page-20-0"></span>**Bank Detail** -

- a. This is view only and shows your payroll bank account details
- b. Please contact payrollqueries @ucc.ie if you have questions on your Bank Account info

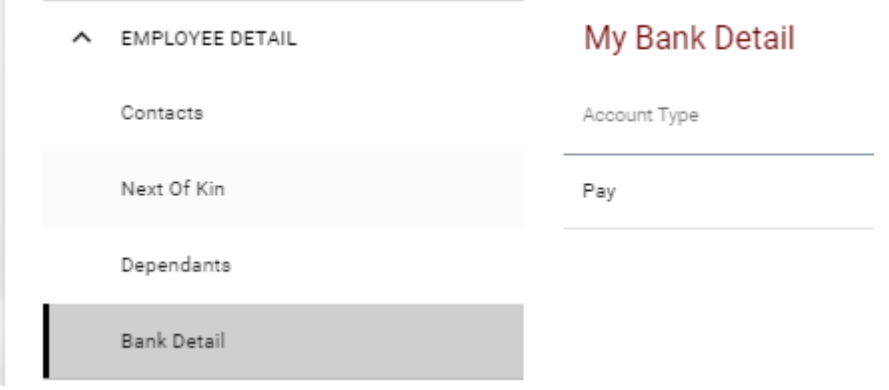

## <span id="page-20-1"></span>**Time Management –**

 $\blacktriangleright$  LEARNING AND DEVELOPMENT

a. Allows you to view balance information, leave requests, a full record of your time and attendance

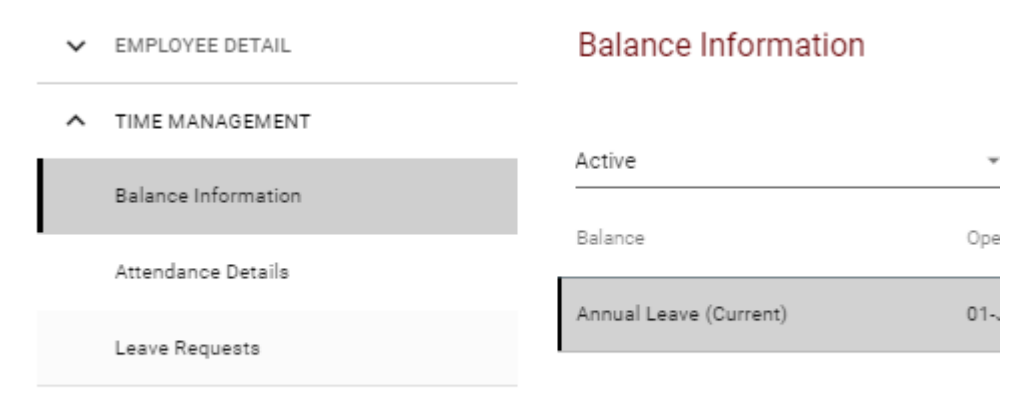

# <span id="page-21-0"></span>**Learning & Development**

a. This will provide a summary of your training history

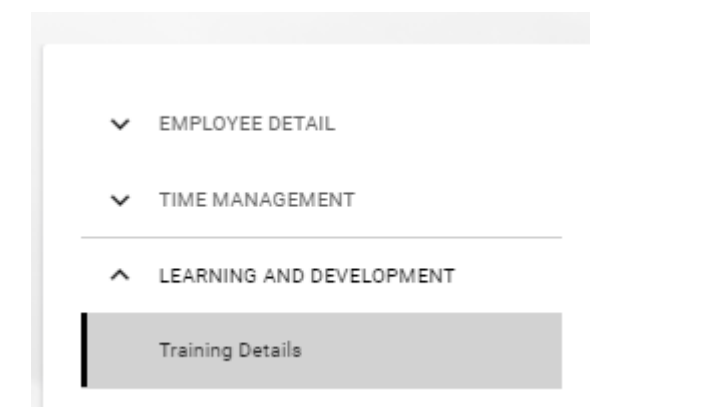

# <span id="page-22-0"></span>**Support**

To log a ticket with ESS Support

- click on the following link https://servicedesk.ucc.ie
- choose the ess@ucc option
- submit your query/issue